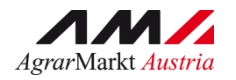

# **Direktzahlungen**

## **Benutzerhandbuch**

## **zum Hochladen der Direktzahlungsanträge im eAMA**

September 2021

## 1. ALLGEMEINES

Dieses Handbuch legt die Vorgehensweise betreffend die Antragstellung für die Direktzahlungsanträge fest.

Seit dem Antragsjahr 2018 können die Formblätter für die Direktzahlungen vom Landwirt selbstständig über [www.eama.at](http://www.eama.at/) hochgeladen werden.

Die Hochladefunktion steht für alle Antragsarten jährlich ab Mitte September zur Verfügung.

#### **Folgende Anträge sind betroffen:**

- Ubertragung von Zahlungsansprüchen
- Antrag auf Zuweisung von ZA aus der Nationalen Reserve
- Antrag auf Anerkennung als Härtefall

**Allgemeine Informationen zum Einstieg im eAMA entnehmen Sie bitte dem Benutzerhandbuch zur Online-Erfassung des Mehrfachantrages-Flächen.**

<https://www.ama.at/Fachliche-Informationen/Mehrfachantrag-Flaechen/Merkblaetter> *Handbücher Online-Antrag, Version 24 lt. PDF*

#### **1.1 Merkblätter, Handbücher**

Bei der Registerkarte "Direktzahlungen" unter dem Punkt "Merkblätter, Handbücher" gelangt man automatisch zu den fachlichen Informationen (Merkblätter, Formulare etc.) der Direktzahlungen 2015 – 2022, welche sich auf der Webseite der AMA befinden.

https://www.ama.at/Fachliche-Informationen/Direktzahlungen-2015-2022/Merkblaetter-Formulare

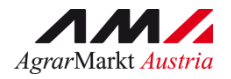

#### **1.2 Einscannen**

 Um Verwechslungen bei der Übermittlung zu vermeiden wird empfohlen, die eingescannten Dokumente mit der Betriebsnummer und der Antragsart zu benennen.

Bsp.: "1234567 UEB2022"

- Die einzelnen unterschiedlichen Dokumente (Antrag und Beilagen) eines Antrages müssen jeweils getrennt eingescannt werden.
- Aus sicherheitstechnischen Gründen können **nur PDF-Dateien** hochgeladen werden.

#### **1.3 Wichtige Hinweise:**

- Die Anträge und dazugehörigen Beilagen und Korrekturen werden durch die Funktion "**Hochladen**" automatisch an die AMA übermittelt und stehen dort zur weiteren Bearbeitung (Erfassung und Beurteilung) zur Verfügung. Die Übermittlung von Originalunterlagen ist nicht erforderlich.
- **Das "Original" Formblatt vom Betriebsinhaber gilt nicht als Sendebestätigung. Der Antrag gilt erst dann als eingereicht, wenn die Empfangsbestätigung generiert wurde!**
- Die Merkblätter und Formblätter der jeweiligen Antragsjahre sind online unter [www.ama.at](http://www.ama.at/) abrufbar.
- **Die Antragsfrist des jeweiligen Antragsjahres ist jährlich dem Merkblatt zu entnehmen!**
- Ausschlaggebend ist das Eingangsdatum in der AMA.
- **Bei der Antragsart "Übertragung von Zahlungsansprüchen" ist das Formblatt beim übernehmenden Bewirtschafter hochzuladen!**
- Nach der Antragsübermittlung kann ein falsch übermittelter Antrag nur in Form einer Korrektur abgeändert werden.

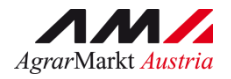

## 2. ÜBERMITTLUNG

Der DIZA Antrag samt Beilagen wird online unter [www.eama.at](http://www.eama.at/) an die AMA übermittelt.

**ACHTUNG:** Falls ein Bewirtschafterwechsel stattgefunden hat, ist der entsprechende Antrag beim aktuellen Bewirtschafter hochzuladen.

#### **2.1 Anträge übermitteln**

Die Hochladefunktion im eAMA ist im Reiter "Direktzahlungen" unter dem Punkt "Anträge übermitteln" zu finden.

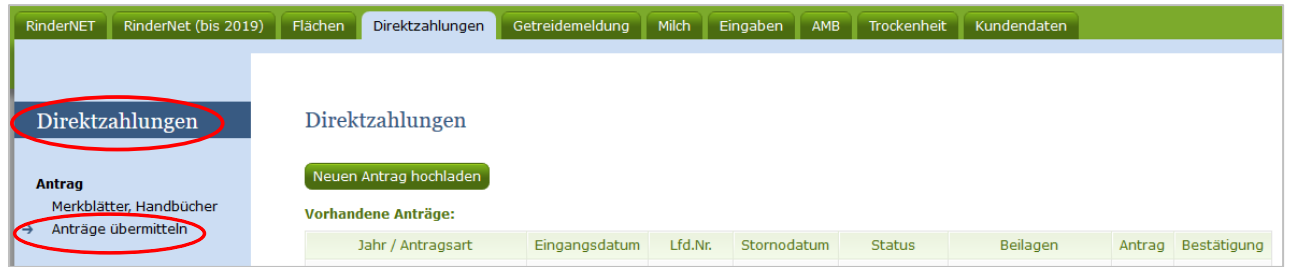

#### **2.1.1 Antrag hochladen**

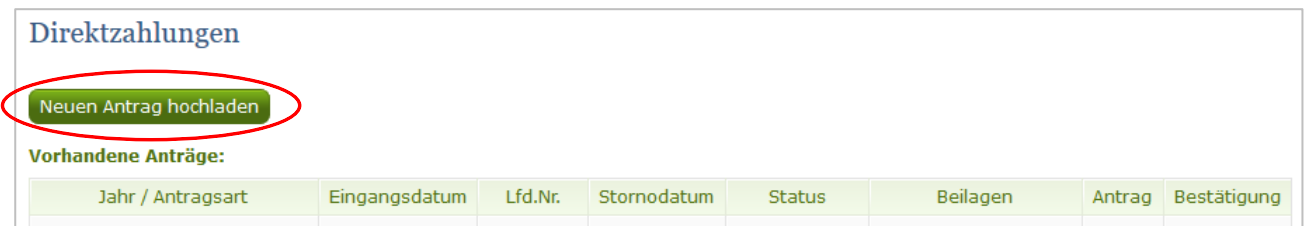

**2.1.1.1 Button "Neuen Antrag hochladen": Nach Betätigung des Buttons "Neuen** Antrag hochladen" öffnet sich ein Upload – Fenster.

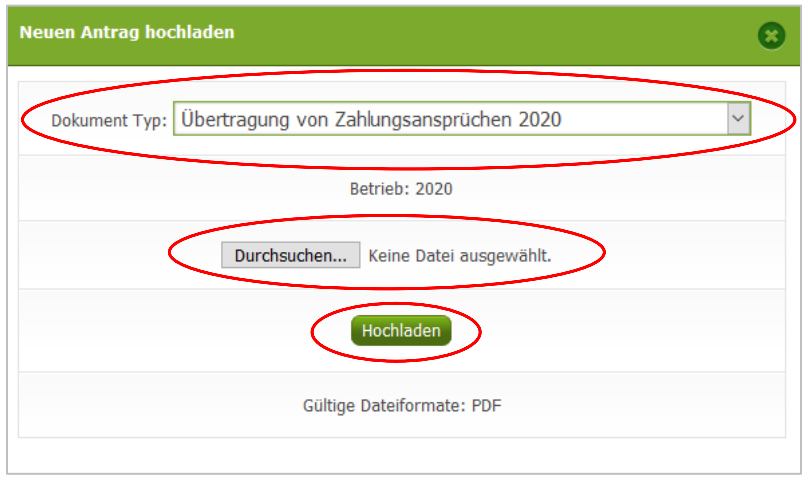

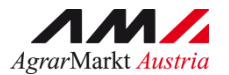

- **2.1.1.2 "Dokument Typ":** Die Antragsart (z.B.: Übertragung von Zahlungsansprüchen) kann über das Dropdown Feld ausgewählt werden. Hier kann sowohl das aktuelle Antragsjahr, als auch die Altjahre ausgewählt werden.
- **2.1.1.3 "Betrieb":** Zur Kontrolle kann hier nochmals die Betriebsnummer überprüft werden.
- **2.1.1.4 Button "Durchsuchen...":** Über den Button wird das entsprechende Formblatt gesucht und ausgewählt.
- **2.1.1.5 Button "Hochladen":** Nach der Auswahl wird mittels Betätigung des Buttons das Formblatt hochgeladen.

#### **2.1.2 Antragsübersicht**

Direkt nach dem Hochladen der Formblätter werden die Antragsdaten in der Antragsübersicht unter "**Vorhandene Anträge**" angezeigt.

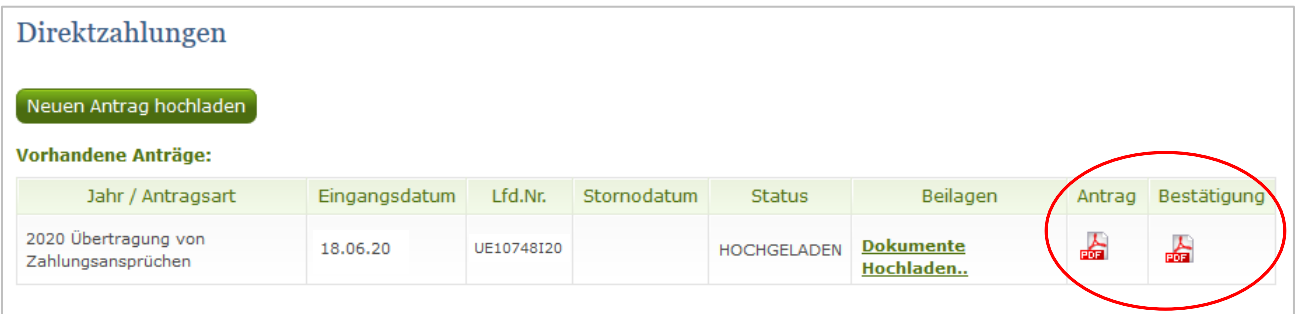

- 2.1.2.1 **"Antrag**": Direkt nach dem Hochladen kann in der Spalte "Antrag" das Formblatt nochmals angezeigt und kontrolliert werden.
- 2.1.2.2 **"Bestätigung**": Wurde der Antrag samt Beilagen hochgeladen, kann über den Button eine Empfangsbestätigung angezeigt und ausgedruckt werden. Bei Klick auf das PDF-Symbol "Bestätigung" wird sowohl das hochgeladene Formblatt, als auch die Empfangsbestätigung angezeigt.

**Hinweis:** Falls zusätzlich zum Antrag noch Beilagen hochgeladen werden, sollte die Empfangsbestätigung erst zum Schluss erstellt werden.

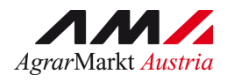

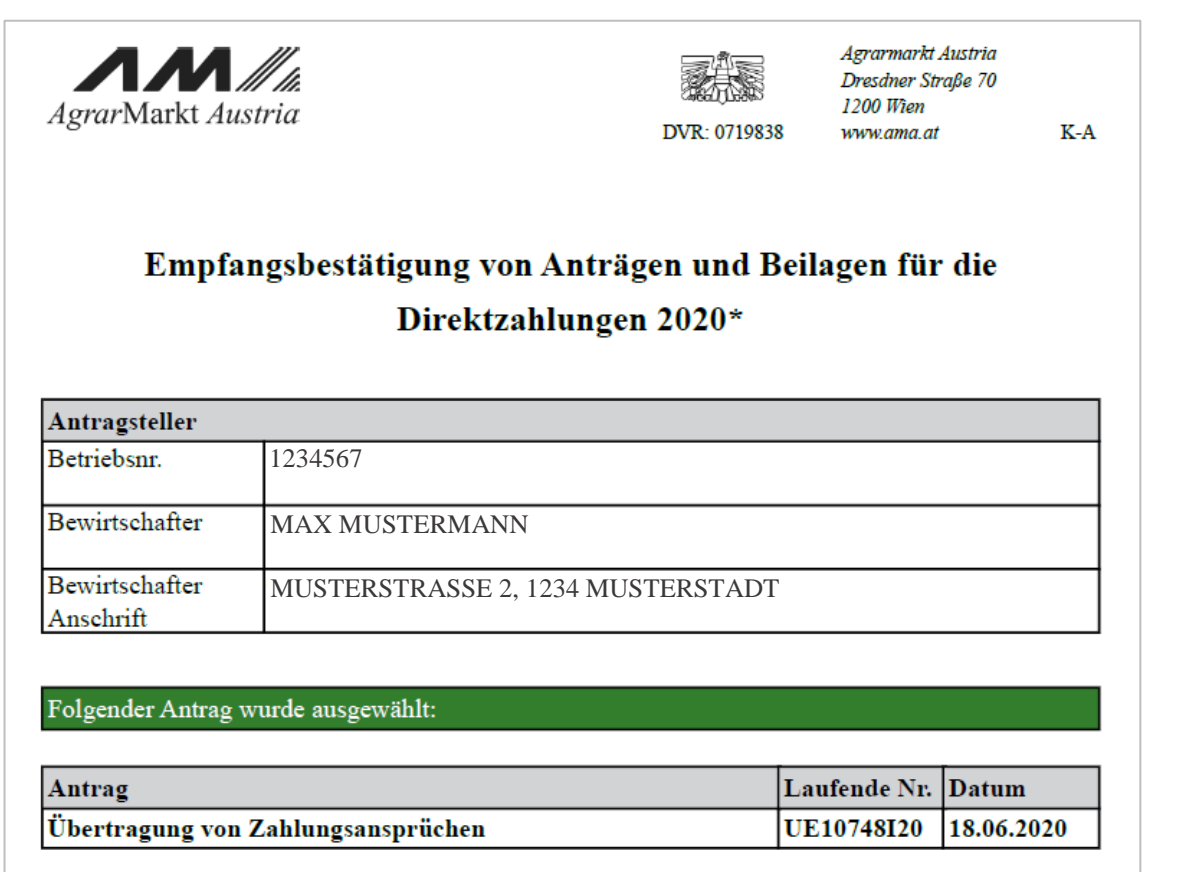

#### **2.1.3 Beilagen hochladen**

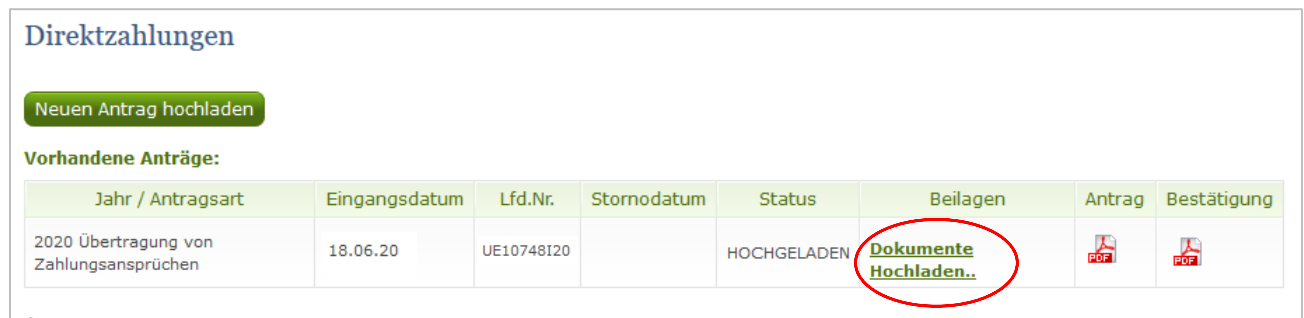

2.1.3.1 "Beilagen": In der Spalte "Beilagen" gelangt man unter dem Link "Dokumente Hochladen" zu einer weiteren Seite, wo das Hochladen zusätzlicher Dokumente möglich ist.

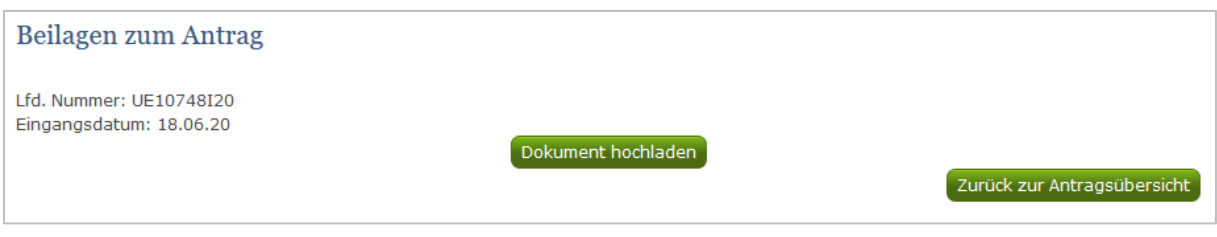

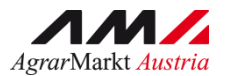

- 2.1.3.3 "Dokument hochladen": Es öffnet sich ein Upload Fenster, wo weitere Beilagen zum Antrag hochgeladen werden können.
- **2.1.3.4 "Dokument Typ":** Die Beilagen-Art muss aus einer Liste ausgewählt werden. Jede Beilage muss einzeln eingescannt werden.

**Hinweis:** Bei jeder Antragsart können verschiedene Beilagen-Arten ausgewählt werden. **Aus systemtechnischen Gründen können Korrekturen und Stornierungen erst am nächsten Tag als Beilage zum Antrag hochgeladen werden.** (siehe Pkt. 2.2. – Korrektur & Stornierung)

#### **Beispiel Übertragungen:**

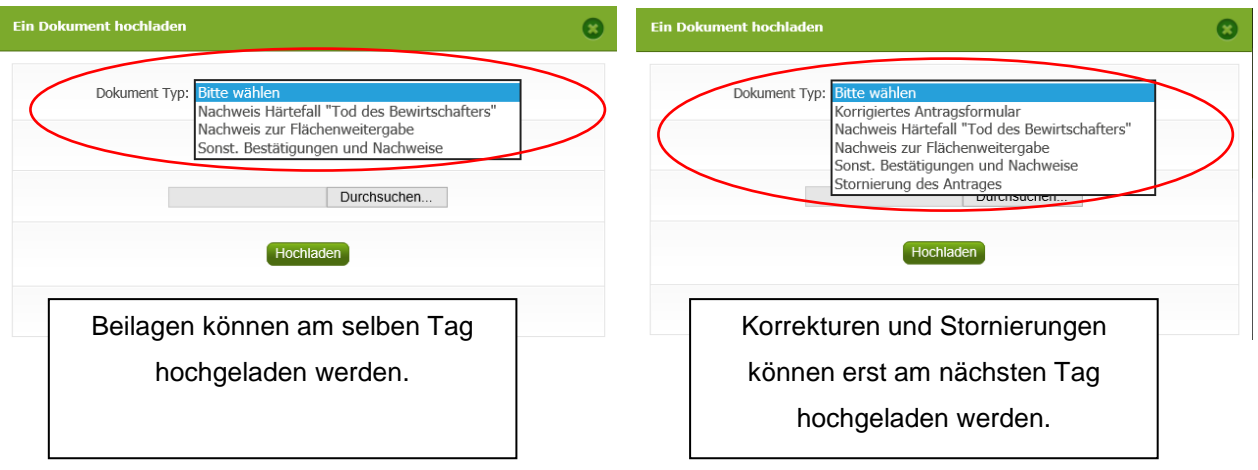

- **2.1.3.5** "Betrieb": Zur Kontrolle kann hier nochmals die Betriebsnummer überprüft werden.
- **2.1.3.6 Button "Durchsuchen...":** Wie auch beim Antrag wird die Beilage über den Button gesucht und ausgewählt.
- **2.1.3.7 Button "Hochladen": Nach Auswahl der Beilage wird mittels Betätigung des** Buttons das weitere Dokument hochgeladen.

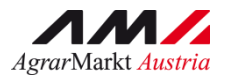

#### **2.1.4 Übersicht der Beilagen**

2.1.4.1 "Beilagen zum Antrag": Vor dem Übermitteln der Beilagen wird eine Übersicht aller hochgeladenen Dokumente angezeigt. Die Daten können hier nochmals kontrolliert werden.

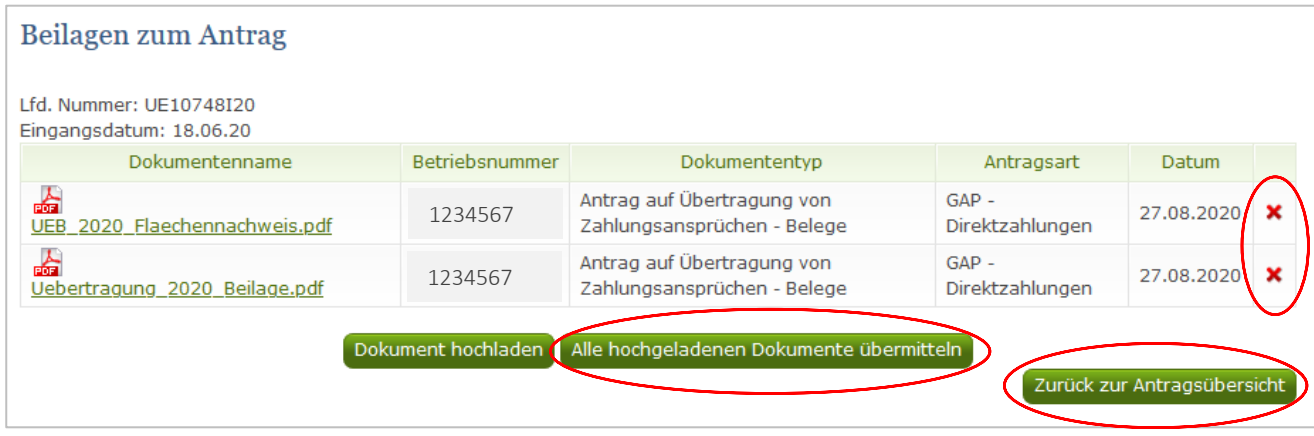

- 2.1.4.2 "Dokumentenname": Zur Kontrolle kann die Beilage als PDF nochmals geöffnet werden.
- **2.1.4.3 "Löschen der hochgeladenen Beilage":** Falls eine Beilage falsch bzw. irrtümlich hochgeladen wurde, kann diese vor der Übermittlung an die AMA mittels Betätigung des "X" gelöscht werden. **Hinweis:** Nach Übermittlung der Beilagen können keine Dokumente mehr gelöscht werden!
- **2.1.4.4** "Dokument hochladen": Über diesen Button können noch weitere Beilagen hochgeladen werden.
- **2.1.4.5 "Alle hochgeladenen Dokumente übermitteln":** Wenn die hochgeladenen Beilagen kontrolliert wurden, werden mit Betätigung des Buttons alle Dokumente von der Übersicht zum Antrag an die AMA übermittelt.

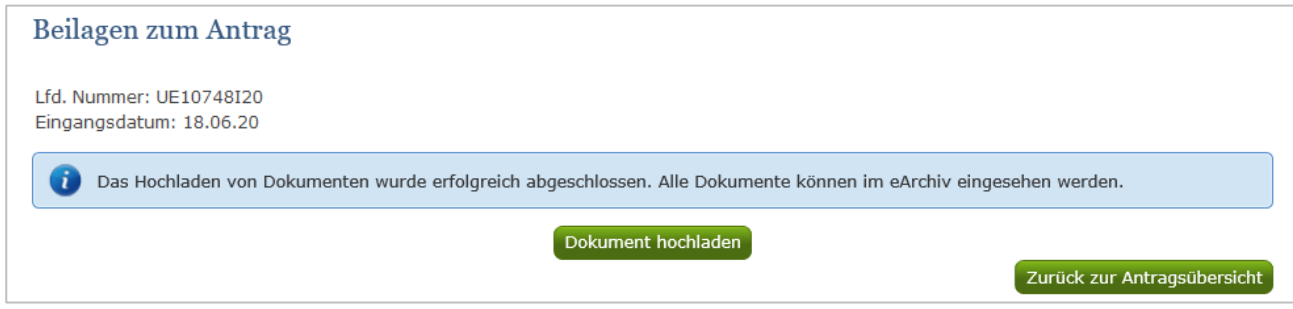

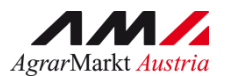

**2.1.4.6 "Hinweismeldung":** Zur nochmaligen Kontrolle erscheint ein Hinweis. Mittels "OK" wird die Übermittlung der Beilagen bestätigt und durchgeführt.

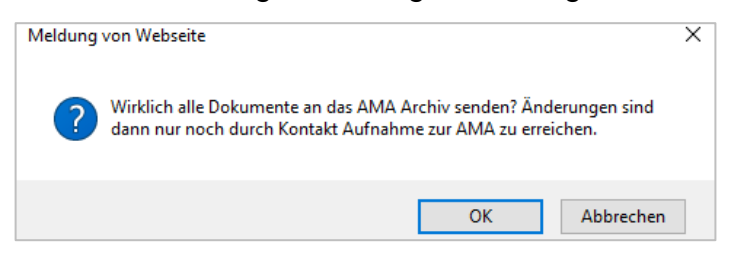

**2.1.4.7 "Zurück zur Antragsübersicht":** Wenn die hochgeladenen Beilagen noch nicht übermittelt wurden erscheint als Hinweis eine Meldung.

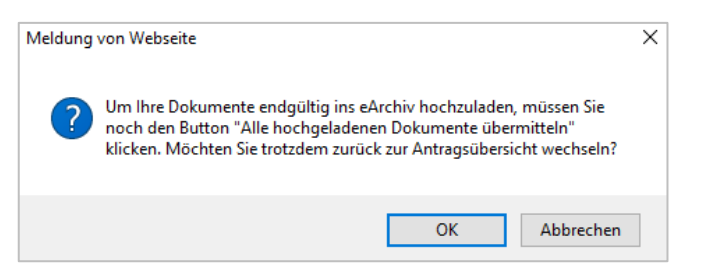

Falls die Beilagen bereits übermittelt wurden (siehe Infotext 2.1.4.5), gelangt man mittels Betätigung des Buttons **"Zurück zur Antragsübersicht"** in die Antragsübersicht aller hochgeladenen Direktzahlungsanträge.

#### **2.1.5 Direktzahlungen – vorhandene Anträge:**

Nachdem alle Formblätter samt den zusätzlichen Beilagen hochgeladen wurden, werden diese in der Antragsübersicht aufgelistet.

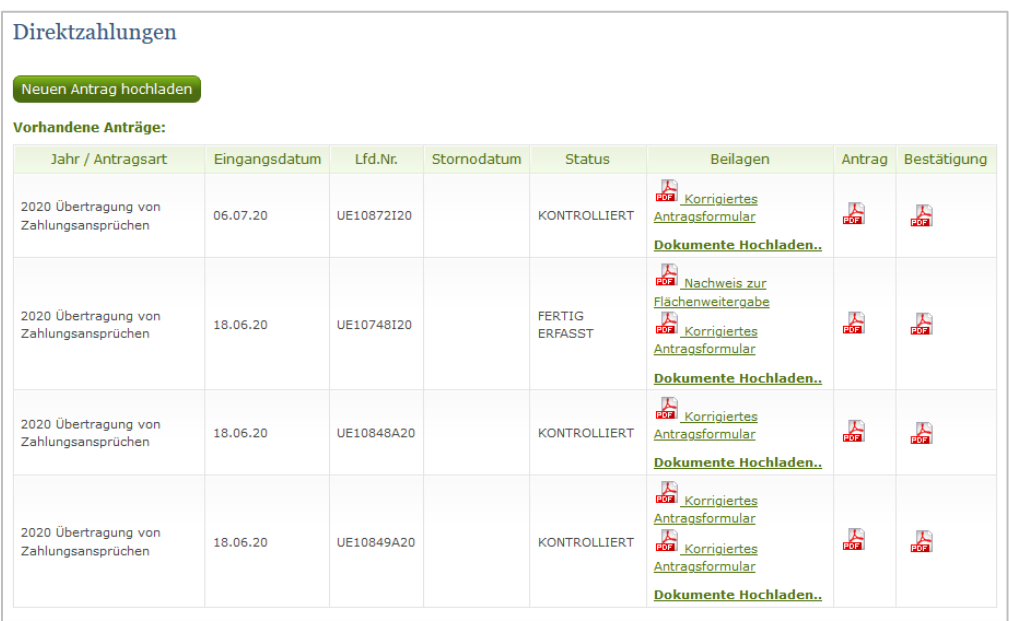

Die Bestätigung kann nun für alle Anträge samt Beilagen erstellt und ausgedruckt werden.

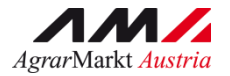

#### **2.2 Korrektur & Stornierung**

Die Beilagen "Korrektur" und "Stornierung" können frühestens einen Tag nach dem Hochladen des eigentlichen Formblattes ausgewählt werden.

Die Vorgehensweise zum Hochladen von Beilagen wurde bereits unter Punkt "Beilagen hochladen" (ab Pkt. 2.1.3) erläutert.

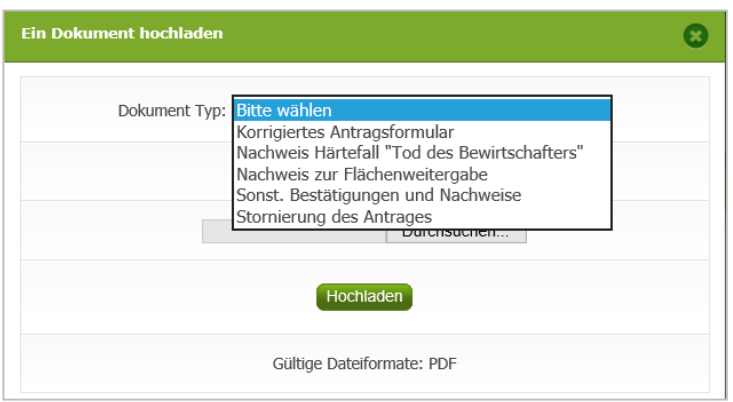

**Hinweis: Bei allen Korrekturen und Stornierungen betreffend die Übertragung von Zahlungsansprüchen ist die Unterschrift des Übergebers und des Übernehmers erforderlich.**